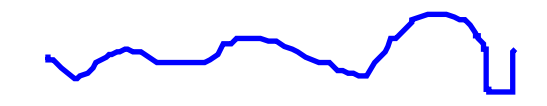

# Adobe<sup>®</sup> Customer Services

## **Guidelines for Using Adobe Acrobat 3.0 for Production Printing**

Choose the following settings and options when using Acrobat 3.0 for high end printing.

#### **ACROBAT DISTILLER OPTIONS:**

### **Distiller / Job Options / General**

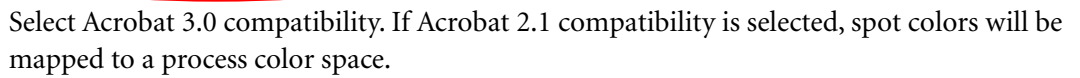

#### **Distiller / Job Options / Compression**

Turn off downsampling and JPEG compression, or set to an appropriate level for the resolution of printing to be done.

*Note: Data is removed by the JPEG compression method which could result in a visible degradation of images, depending on the JPEG level selected.*

#### **Distiller / Job Options / Advanced Options**

Select Distill with prologue.ps/epilogue.ps. Move the prologue.ps/epilogue.ps files from the Distiller's Xtras:high\_end folder into the same folder as the Distiller application. If this is not done, some files that contain separation color spaces (spot colors) may have those colors mapped to process colors.

Deselect Convert CMYK images to RGB.

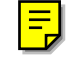

Select Preserve OPI Comments, Preserve Overprint Settings, and Preserve Halftone Screen Information.

Select Preserve Transfer Functions and Preserve Under Color Removal / Black Generation.

Set Color Conversion to Unchanged or Device Independent.

#### **Description of Color Conversion options**

**Unchanged.** No color conversion will take place, unless a device independent color space is specified in the incoming file which does not map directly into Calibrated RGB or LAB. In this case, the Distiller will convert to LAB.

**Device Independent.** If the color space coming in is device independent, and it maps to a

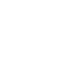

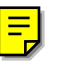

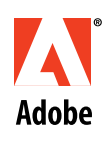

Calibrated RGB or LAB color space, then it will not be converted. If it is a different CIE-based color space (like CIEbasedDEF) or Device CMYK, then it will be converted to LAB. If the incoming color is Device RGB, it is converted to Calibrated RGB, and if it's Device Gray, it is converted to Calibrated Gray.

**Device Dependent.**If the color space coming in is a device color space, then there is no conversion. If it is device independent, then it gets converted into Device RGB.

For more information about any of these options, consult the Adobe Acrobat Distiller Online Guide.

#### **ACROBAT EXCHANGE**

To use the screening defined in the PDF file when printing from Acrobat Exchange, deselect the Use Printer's Halftone Screen option in the Print dialog box. Otherwise, the printer's default screening will be used.

#### **Export PostScript or EPS Options (Macintosh only)**

You can export a PDF file to PostScript for use in printing and prepress applications. These PostScript files will include full DSC comments and all of the advanced information (OPI comments, halftone screens, etc.) preserved by Acrobat Distiller 3.0. You can also create an Encapsulated PostScript (EPS) file of any page in a PDF document for placement in another application file.

#### **To create a PostScript file from Acrobat Exchange (Macintosh):**

- **1** Choose File > Export > PostScript or EPS.
- **2** Do one of the following:

**•** Choose PostScript Job from the Format pop-up menu if the file is to be brought into the importing application as a document.

- **•** Choose EPS to output a given page of the PDF for placement in another application file.
- **3** Select Include Halftone Screens and Level 1.

*Note: PostScript Level 1 is the standard supported by most applications for producing color separations. The placed EPS file, produced using the Export PostScript or EPS command, can be printed properly from an application that supports color separation printing such as Adobe Illustrator, Adobe PageMaker or Quark XPress.*

Adobe, the Adobe logo,Adobe Acrobat, PageMaker, and PostScript are trademarks and Adobe is a service mark of Adobe Systems Incorporated which may be registered in certain jurisdictions. Macintosh is a trademark of Apple Computer, Incorporated which may be registered in certain jurisdictions. Windows, MS Word, and TrueType are trademarks of Microsoft, Incorporated which may be registered in certain jurisdictions. All other products mentioned in this document are trademarked or copyrighted by their respective owners. 1996 Adobe Systems Incorporated. All rights reserved.